# 在CVP 12.0上配置安全Java管理擴展(JMX)通訊

# 目錄

簡介 必要條件 需求 採用元件 設定 在呼叫伺服器、VoiceXML(VXML)伺服器或報告伺服器中為Web服務管理器(WSM)服務生成CA簽名 的證書 為WSM生成CA簽名的客戶端證書 驗證 疑難排解

# 簡介

本文檔介紹在客戶語音門戶(CVP)版本12.0上配置安全JMX通訊的步驟。

作者:Balakumar Manimaran,思科TAC工程師。

# 必要條件

# 需求

思科建議您瞭解以下主題:

- $\cdot$  CVP
- 憑證

# 採用元件

本檔案中的資訊是根據CVP 12.0版。

本文中的資訊是根據特定實驗室環境內的裝置所建立。文中使用到的所有裝置皆從已清除(預設 )的組態來啟動。如果您的網路運作中,請確保您瞭解任何指令可能造成的影響。

# 設定

**VoiceXML(VXML)Web(WSM)CA**

1.登錄到呼叫伺服器、VXML伺服器、報告伺服器或WSM伺服器。從security.properties檢索keystore密碼 檔案來自位置,

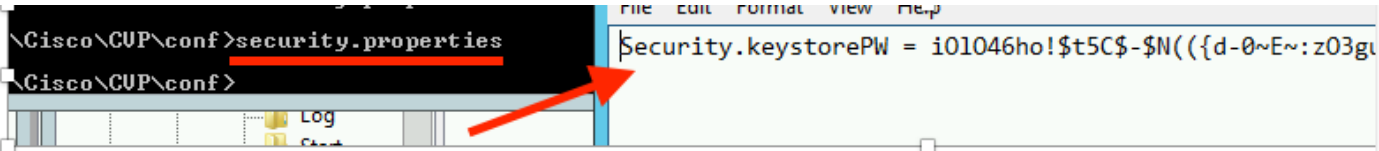

# 2. D使用命令刪除WSM證書,

%CVP\_HOME%\jre\bin\keytool.exe -storetype JCEKS -keystore %CVP\_HOME%\conf\security\.keystore delete -alias wsm\_certificate

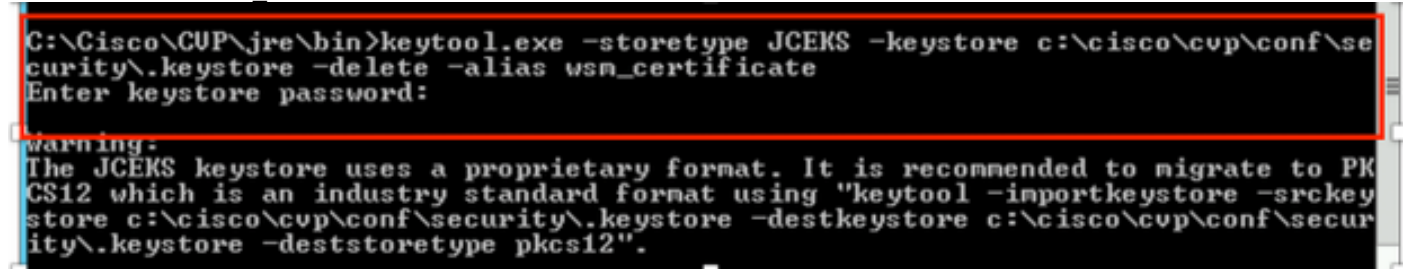

出現提示時輸入金鑰庫密碼。

附註:對呼叫伺服器、VXML伺服器和報告伺服器重複步驟1。

#### 3.生成WSM伺服器的證書頒發機構(CA)簽名證書。

%CVP\_HOME%\jre\bin\keytool.exe -storetype JCEKS -keystore %CVP\_HOME%\conf\security\.keystore genkeypair -alias wsm\_certificate -v -keysize 2048 -keyalg RSA

::\Cisco\CUP\jre\bin>keytool.exe -storetype JCEKS -keystore c:\cisco\cup\conf\se turity\.keystōre —genkeypair —alias wsm\_cērtificate —v —keysize 2048 —kēyalg RSA

在提示中輸入詳細資訊並鍵入Yesto confirm,如下圖所示;

That is your first and last name? [CUPA]: CUPA hat is the name of your organizational unit? Iciscol: cisco That is the name of your organization? [cisco]: cisco What is the name of your City or Locality?<br>[Richardson]: richardson hat is the name of your State or Province? [Texas]: texas What is the two-letter country code for this unit?<br>| [TX]: TX s CN=CUPA, OU=cisco v=cisco, L=richardson, ST=texas, C=TX correct?  $[no]$ : yes Generating 2,048 bit RSA key pair and self-signed certificate (SHA256withRSA) with a validity of 90 days<br>th a validity of 90 days<br>for: CN=CUPA, OU=cisco, O=cisco, L=richardson, ST=texas, C=TX<br>Enter key\_password for <wsm\_ce <u> KRETURN if same as keystore password):</u>

出現提示時輸入金鑰庫密碼。

## 附註:記錄公用名稱(CN)名稱以供將來參考。

#### 4. 生成別名的證書請求

%CVP\_HOME%\jre\bin\keytool.exe -storetype JCEKS -keystore %CVP\_HOME%\conf\security\.keystore certreq -alias wsm\_certificate -file %CVP\_HOME%\conf\security\wsm\_certificate

:\Cisco\CUP\jre\bin>keytool.exe -storetype JCEKS -keystore c:\cisco\cvp\conf\s urity\.keystore -certreq -alias wsm\_certificate -file c:\cisco\cvp\conf\securi -------<br>\wsm\_certificate<br>'nter keystore password:

arning:<br>he JCEKS keystore uses a proprietary format. It is recommended to migrate to Pl<br>S12 which is an industry standard format using "keytool -importkeystore -srcke!<br>tore c:\cisco\cvp\conf\security\.keystore -destkeystor

### 5.在CA上簽署憑證。

# 注意:按照以下步驟使用CA頒發機構建立CA簽名的證書。下載CA頒發機構的證書和根證書 。

6.將根證書和CA簽名的WSM證書複製到位置;

C:\Cisco\cvp\conf\security\.

### 7. 匯入根證書

%CVP\_HOME%\jre\bin\keytool.exe -storetype JCEKS -keystore %CVP\_HOME%\conf\security\.keystore import -v -trustcacerts

-alias root -file %CVP\_HOME%\conf\security\<filename\_of\_root\_cer>

出現提示時輸入金鑰庫密碼,如下圖所示;

::\Cisco\CUP\jre\bin>keytool.exe -storetype JCEKS -keystore c:\cisco\cvp\conf\se curity\.keystore -import -v -trustcacerts -alias root -file C:\Cisco\cvp\conf\se  $c$ urity\root.cer Enter keystore password:

::\Cisco\CUP\jre\bin>keytool.exe -storetype JCEKS -keystore c:\cisco\cvp\conf\se J:\C1sco\CUP\JPe\D1N2Keytool.exe -storetype JCERS -Keystore c:\c1sco\cvp\conf\se<br>:urity\.keystore -import -v -trustcacerts -alias root -file C:\Cisco\cvp\conf\se<br>:urity\CUPA-root.cer :urity\CUPA-root.cer<br>
hter keystore password:<br>
Juner: CN=CUPA, OU=cisco, O=cisco, L=richardson, ST=texas, C=TX<br>
(ssuer: CN=CCE12DOMAINGA, DC=UCCE12, DC=COM<br>
Serial number: 4900000000956895db4285cda29000000000000<br>
Jalid fro Jersion: 3 Extensions: ‡1: ObjectId: 1.3.6.1.4.1.311.20.2 Criticality=false<br>9000: 1E 12 00 57 00 65 00 62 00 53 00 65 00 72 00 76<br>9010: 00 65 00 72 ...W.e.b.S.e.r.v  $-e$ . $P$ 2: ObjectId: 1.3.6.1.5.5.7.1.1 Criticality=false luthorityInfoAccess [ Г accessMethod: calssuers accessinethor: URIName: ldap:///CN=UCCE12DOMAINCA.CN=AIA.CN=Public%20Key%20S<br>ervices.CN=Services.CN=Configuration.DC=UCCE12.DC=COM?cACertificate?base?objectC lass=certificationAuthority †3: ObjectId: 2.5.29.35 Criticality=false<br>AuthorityKeyIdentifier [<br>{eyIdentifier [<br>3000: 78 EF 21 55 BA F9 75 03 3A 0A 1D (<br>3010: D1 F8 57 3E x.!U..u.:...Z.C. 3A 0A 1D A8 5A 9E 43 B6  $.LW$ #4: ObjectId: 2.5.29.31 Criticality=false<br>CRLDistributionPoints [<br>| DistributionPoint:<br>|LURIName: ldap:///CN=UCCE12DOMAINCA,CN=UCCE12,CN=CDP,CN=Public%20Key%20Serv<br>|ices,CN=Services,CN=Configuration,DC=UCCE12,DC=COM?certif

AtTrust this certificateprompt, typeYes, 如下圖所示;

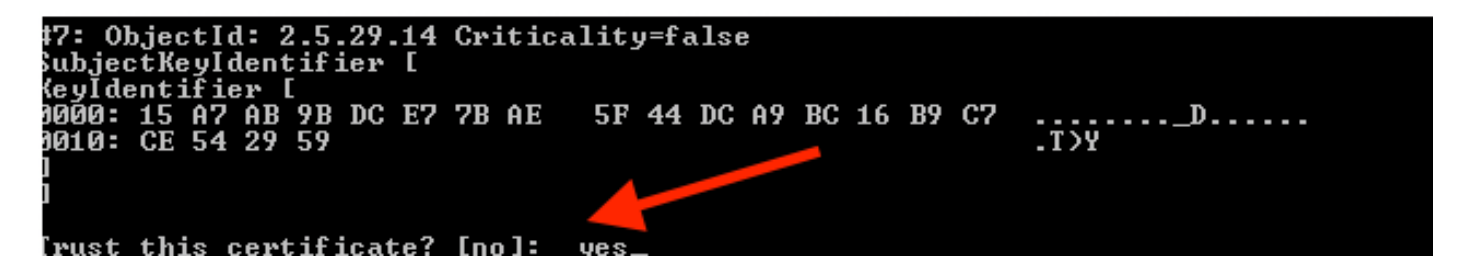

8.匯入CA簽名的WSM證書

%CVP\_HOME%\jre\bin\keytool.exe -storetype JCEKS -keystore %CVP\_HOME%\conf\security\.keystore -import -v trustcacerts -alias wsm\_certificate -file %CVP\_HOME%\conf\security\

.:\Cisco\CUP\jre\bin>keytool.exe -storetype JCEKS -keystore c:\cisco\cup\conf\se<br>:urity\.keystore -import -v -trustcacerts -alias wsm\_certificate -file C:\Cisco\<br>:vp\conf\security\CUPA.p7b Enter keystore password: [op-level certificate in reply: )wner: CN=UCCE12DOMAINCA, DC=UCCE12, DC=COM<br>[ssuer: CN=UCCE12DOMAINCA, DC=UCCE12, DC=COM<br>Serial\_number: 13988560817c46bf4bb659624cf6209f erial number: 13988560817c46bf4bb659624cf6209f<br>Jalid from: Sat Jun 29 21:30:17 PDT 2019 until: Sat Jun 29 21:40:17 PDT 2024<br>Certificate fingerprints:<br>MD5: 94:82:AC:3F:59:45:48:A9:D3:4D:2C:D7:E0:38:1C:97<br>SHA1: 88:75:A7:4B:D 39:31:05:62:84:45:66:89:98:F5:AA :7.31.03.02.04.43.00.07.70.F3.nn<br>Signature algorithm name: SHA256withRSA<br>Subject Public Key Algorithm: 2048—bit RSA key Jersion: 3 Extensions: #1: ObjectId: 1.3.6.1.4.1.311.21.1 Criticality=false 1000: 02 01 00 #2: ObjectId: 2.5.29.19 Criticality=true }asicConstraints:[  $CR: true$ PathLen: 2147483647 #3: ObjectId: 2.5.29.15 Criticality=false eyUsage [<br>DigitalSignature<br>DigitalSignature *Ex*ymentolyna<br>Key\_CertSign<br>Crl\_Sign †4: ObjectId: 2.5.29.14 Criticality=false<br>SubjectKeyIdentifier [<br>KeyIdentifier [<br>1000: 78 EF 21 55 BA F9 75 03 3A 0A 1D |<br>1010: D1 F8 57 3E x.!U..u.:...Z.C. 3A 0A 1D A8 5A 9E 43 B6  $.L. W$ is not trusted. Install reply anyway? [no]:

9.對呼叫伺服器、VXML伺服器和報告伺服器重複步驟3、4和8。

10.在CVP中配置WSM

步驟1.

導航至

 c:\cisco\cvp\conf\jmx\_wsm.conf 按所示新增或更新檔案並儲存

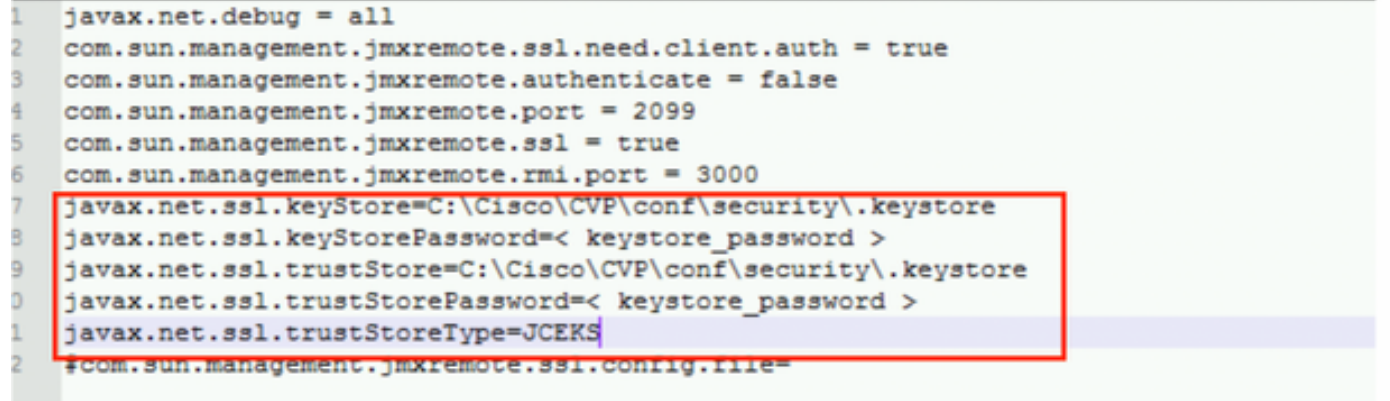

# 步驟2.

# 運行 regedit(rt.按一下「開始」>「運行」>「型別」 regedit) 指令

# 將以下內容附加到Options:

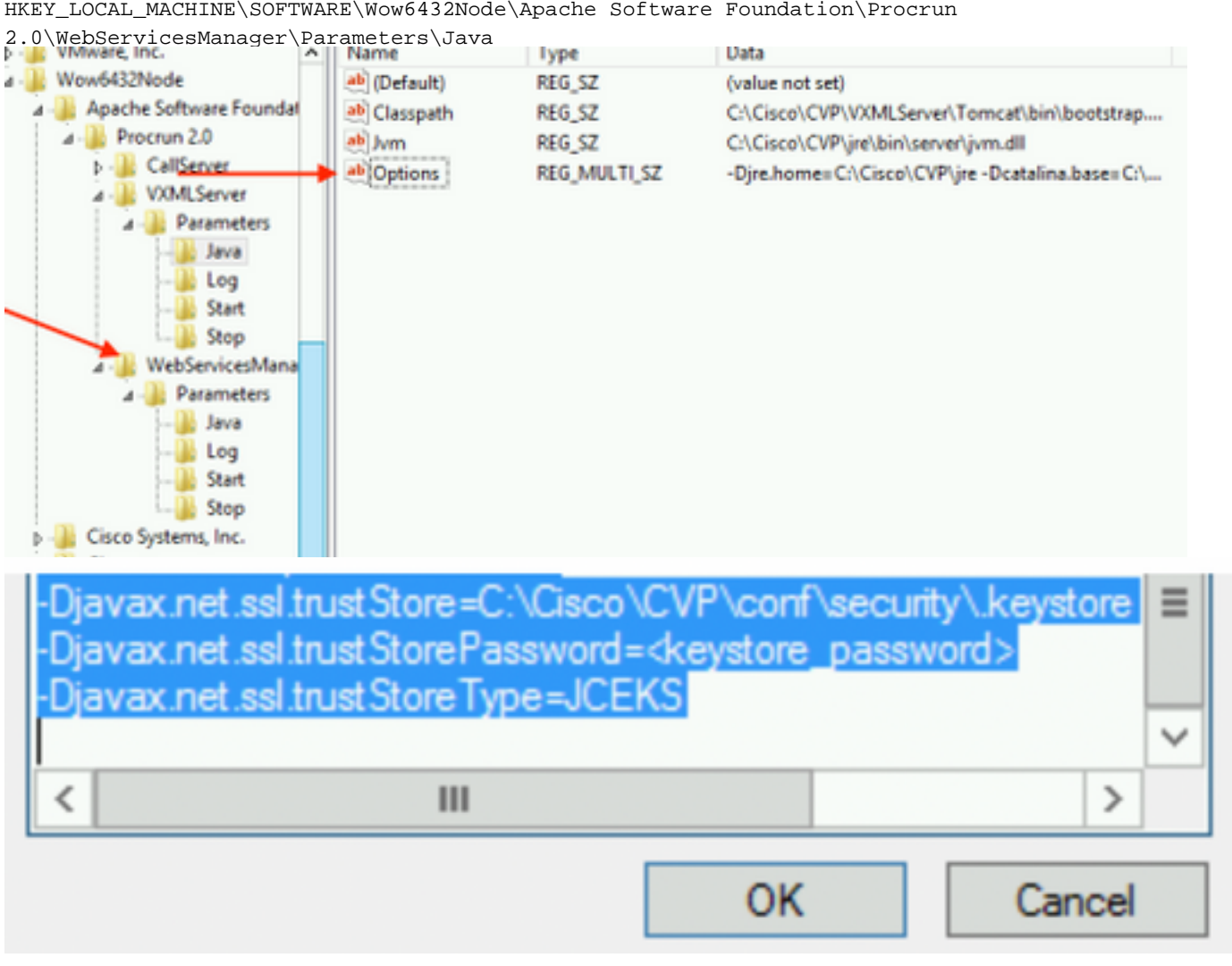

HKEY\_LOCAL\_MACHINE\SOFTWARE\Wow6432Node\Apache Software Foundation\Procrun

11.在CVP中配置callserver的JMX

 **c:\cisco\cvp\conf\jmx\_callserver.conf**

### 按所示更新檔案並儲存檔案

com.sun.management.jmxremote.ssl.need.client.auth = true com.sun.management.jmxremote.authenticate = false com.sun.management.jmxremote.port = 2098 com.sun.management.jmxremote.ssl = true com.sun.management.jmxremote.rmi.port = 2097  $\{$ avax.net.ssl.kevStore = C:\Cisco\CVP\conf\security\.kevstore  $j$ avax.net.ssl.keyStorePassword = <keystore password> javax.net.ssl.trustStore=C:\Cisco\CVP\conf\security\.keystore javax.net.ssl.trustStorePassword=< keystore password > javax.net.ssl.trustStoreType=JCEKS #com.sun.management.jmxremote.ssl.config.file=

12.在CVP中配置VXMLS伺服器的JMX:

### 步驟1.

轉到

**c:\cisco\cvp\conf\jmx\_vxml.conf** 編輯圖中所示的檔案並儲存;

```
com.sun.management.jmxremote.ssl.need.client.auth = true
com.sun.management.jmxremote.authenticate = false
com.sun.management.jmxremote.port = 9696
com.sun.management.jmxremote.ssl = true
com.sun.management.jmxremote.rmi.port = 9697
javax.net.ssl.keyStore = C:CiscoCVPconfsecurity.keystore
javax.net.ssl.keyStorePassword = <keystore password>
```
# 步驟2.

運行 regedit 指令

將以下內容附加到Options(位於

HKEY\_LOCAL\_MACHINE\SOFTWARE\Wow6432Node\Apache Software Foundation\Procrun 2.0\VXMLServer\Parameters\Java

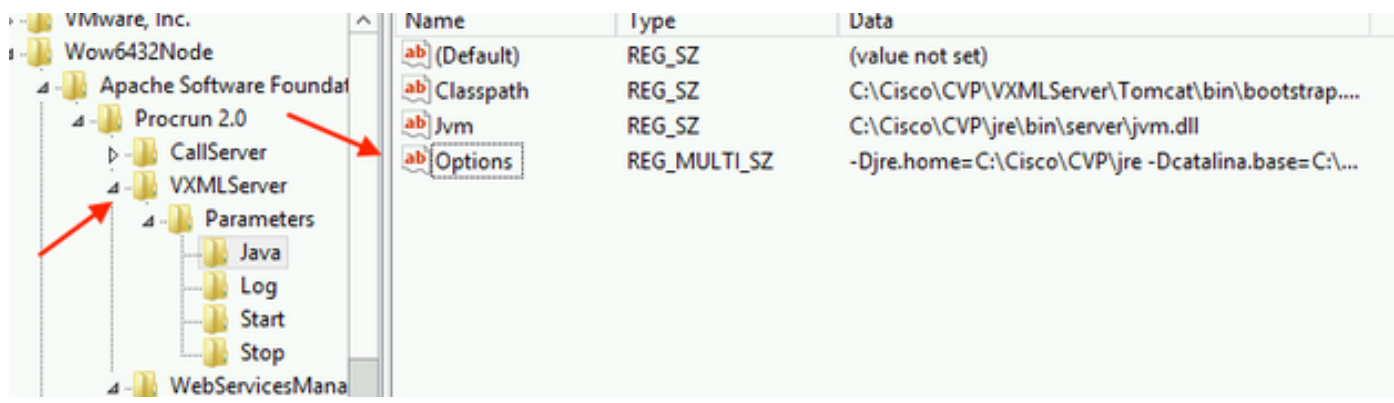

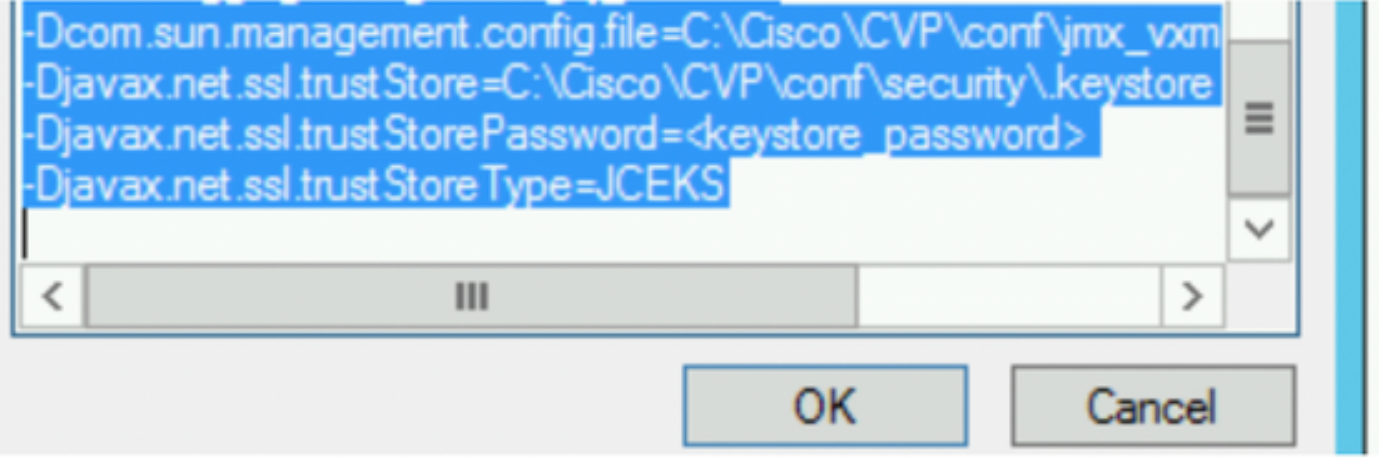

# 步驟3.

重新啟動Cisco CVP WebServicesManager服務。

# 為WSM生成CA簽名的客戶端證書

登入到呼叫伺服器、VXML伺服器、報告伺服器或WSM。從security.properties 檔案

# 1.生成用於客戶端身份驗證的CA簽名證書

%CVP\_HOME%\jre\bin\keytool.exe -storetype JCEKS -keystore %CVP\_HOME%\conf\security\.keystore genkeypair -alias <CN of Callserver WSM certificate> -v -keysize 2048 -keyalg RSA

c:\Cisco\CUP\jre\bin>keytool.exe -storetype JCEKS -keystore c:\cisco\cvp\conf\se<br>curity\.keystore -genkeypair -alias CUPA -v -keysize 2048 -keyalg RSA<br>Enter keystore password:

在提示中輸入詳細資訊,並鍵入Yes進行確認。

出現提示時輸入金鑰庫密碼 ( 如圖所示 ) ;

What is your first and last name? [cisco]: CUPA What is the name of your organizational unit? [cisco]: What is the name of your organization? [cisco]: What is the name of your City or Locality?<br>| [Richardson]: richardson What is the name of your State or Province?  $ITx$ ]: texas What is the two-letter country code for this unit?<br>| [US]: [X Is CN=CUPA, OU=cisco, O=cisco, L=richardson, ST=texas, C=TX correct? [no]: yes Generating 2,048 bit RSA key pair and self-signed certificate <SHA256withRSA> wi<br>th a validity of 90 days for: CN=CUPA, OU=cisco, O=cisco, L=richardson, ST=texas, C=TX Enter key password for <CUPA><br>
<CUPA <CUPA <CUPA <CUPA <CUPA <CUPA <CUPA <CUPA <CUPA <CUPA <CUPA <CUPA <CUPA <CUPA <CUPA <CUPA <CUPA <CUPA <CUPA <CUPA <CUPA <CUPA <CUPA <CUPA <CUPA <CUPA <CUPA <CUPA <CUPA <CUPA <CUPA <CUPA Re-enter new password: [Storing c:\cisco\cvp\conf\security\.keystore]

### 2.生成別名的證書請求

%CVP\_HOME%\jre\bin\keytool.exe -storetype JCEKS -keystore %CVP\_HOME%\conf\security\.keystore certreq

-alias <CN of Callserver WSM certificate> -file %CVP\_HOME%\conf\security\jmx\_client.csr

c:\Cisco\CUP\jre\bin>keytool.exe -storetype JCEKS -keystore c:\cisco\cvp\conf\se<br>curity\.keystore -certreq -alias CUPA -file c:\cisco\cvp\conf\security\jmx\_clien t.csr Enter keystore password:

#### 3.在CA上簽署憑證

注意:按照以下步驟使用CA頒發機構建立CA簽名的證書。下載CA頒發機構的證書和根證書

#### 4.將根證書和CA簽名的JMX客戶端證書複製到位置;

C:\Cisco\cvp\conf\security\

### 5.匯入CA簽名的JMX客戶端,使用命令;

%CVP\_HOME%\jre\bin\keytool.exe -storetype JCEKS -keystore %CVP\_HOME%\conf\security\.keystore import -v -trustcacerts -alias <CN of Callserver WSM certificate> -file %CVP\_HOME%\conf\security\<filename of CA-signed JMX Client certificate>

c:\Cisco\CUP\jre<u>\bin>keytool.exe -storetype JCEKS</u> -keystore c:\cisco\cvp\conf\se curity\.keystore<mark>|-import -v -trustcacerts -alias </mark>CUPA -file C:\Cisco\cvp\conf\se curity\jmx\_client.p Enter keystore password: Top-level certificate in reply: Qwner: CN=UCCE12DOMAINCA, DC=UCCE12, DC=COM<br>Issuer: CN=UCCE12DOMAINCA, DC=UCCE12, DC=COM<br>Serial number: 13988560817c46bf4bb659624cf6209f<br>Valid from: Sat Jun 29 21:30:17 PDT 2019 until: Sat Jun 29 21:40:17 PDT 2024<br>Certific E9:31:05:62:84:45:66:89:98:F5:AA Signature algorithm name: SHA256withRSA<br>Subject Public Key Algorithm: 2048-bit RSA key **Version: 3** Extensions: #1: ObjectId: 1.3.6.1.4.1.311.21.1 Criticality=false 0000: 02 01 00 #2: ObjectId: 2.5.29.19 Criticality=true **BasicConstraints:[** CA:true<br>PathLen:2147483647 #3: ObjectId: 2.5.29.15 Criticality=false KeyUsage [ DigitalSignature **Expression**<br> **Key\_CertSign**<br>
Cr1\_Sign #4: ObjectId: 2.5.29.14 Criticality=false<br>SubjectKeyIdentifier [<br>KeyIdentifier [\_\_ \_, \_\_ \_\_ \_\_ \_\_ \_\_ \_\_ \_\_\_ \_\_\_ 0000: 78 EF 21 55 BA F9 75 03<br>0000: D1 F8 57 3E 3A 0A 1D A8 5A 9E 43 B6 x.!U..u.:...Z.C.  $\cdot$ .W> П is not trusted. Install reply anyway? [no]: **ves** lertificate reply was installed in keystore IStoring c:\cisco\cvp\conf\security\.keystore]

6.重新啟動Cisco CVP VXMLServer服務。

### 對報表伺服器重複相同過程。

### 為操作控制檯(OAMP)生成CA簽名客戶端證書

登入到OAMP伺服器。從security.propertiesfile檢索金鑰庫密碼

### 1. 使用callserver WSM生成用於客戶端身份驗證的CA簽名證書

::\Cisco\CUP\jre\bin>keytool.exe -storetype JCEKS -keystore c:\cisco\cvp\conf\se<br>;urity\.keystore\_-genkeypair\_-alias\_CUPA -v -keysize 2048 -keyalg RSA Enter keystore password:<br>What is your first and last name? [Unknown]: **CUPOAMP** that is the name of your organizational unit?<br>[Unknown]: cisco That is the name of your organization? [Unknown]: cisco hat is the name of your City or Locality? [Unknown]: richardson that is the name of your State or Province? [Unknown]: texas That is the two-letter country code for this unit? TX<sub>3</sub> [Unknown]: s CN=CUPOAMP, OU=cisco, O=cisco, L=richardson, ST=texas, C=TX correct? [no ] : yes Generating 2,048 bit RSA key pair and self-signed certificate (SHA256withRSA) with a validity of 90 days<br>th a validity of 90 days<br>for: CN=CUPOAMP, OU=cisco, O=cisco, L=richardson, ST=texas, C=TX<br>Enter<del>-key per</del>masword for for: CN=CU<br>Enter <del>icy nas</del>sword<br>Re-enter new passw eame as keystore password): Re-enter new password:<br>IStoring c:\cisco\cvp\conf\security\.keystore]

#### 2.生成別名的證書請求

%CVP\_HOME%\jre\bin\keytool.exe -storetype JCEKS -keystore %CVP\_HOME%\conf\security\.keystore certreq

-alias <CN of Callserver WSM certificate> -file %CVP\_HOME%\conf\security\jmx.csr

::\Cisco\CUP\jre\bin>keytool.exe -storetype JCEKS -keystore c:\cisco\cvp\conf\se<br>:urity\.keystore -certreq -alias CUPA -file c:\cisco\cvp\conf\security\jmx.csr 

larning:

.<br>The JCEKS keystore uses a proprietary format. It is recommended to migrate to PK<br>IS12 which is an industry standard format using "keytool —importkeystore —srckey

3.在CA上簽署憑證。 按照以下步驟使用CA頒發機構建立CA簽名的證書。下載CA頒發機構的證書 和根證書

4.將根證書和CA簽名的JMX客戶端證書複製到C:\Cisoc\cvp\conf\security\

5.使用以下命令匯入根證書;

%CVP\_HOME%\jre\bin\keytool.exe -storetype JCEKS -keystore %CVP\_HOME%\conf\security\.keystore import -v -trustcacerts

-alias root -file %CVP\_HOME%\conf\security\<filename\_of\_root\_cert>

出現提示時輸入金鑰庫密碼。**AtTrust this** certificateprompt, *typeYes* ,如圖所示,

.<br>::\Cisco\CUP\jre\hin>keuton1\_exe\_-storetune\_JCFKS\_-keystore\_c:\cisco\cvp\conf\se<br>:urity\.keystore<mark>\_</mark>-import\_-v\_-trustcacerts\_-alias\_root<mark>\_</mark>-file\_c:\cisco\cvp\conf\se urity\root.cer :urity\root.cer<br>inter keystore password:<br>)wner: CN=UCCE12DOMAINCA, DC=UCCE12, DC=COM<br>.ssuer: CN=UCCE12DOMAINCA, DC=UCCE12, DC=COM<br>:erial number: 13988560817c46bf4bb659624cf6209f<br>|alid from: Sat Jun 29 21:30:17 PDT 2019 unt ertificate fingerprints:<br>
MD5: 94:82:AC:3F:59:45:48:A9:D3:4D:2C:D7:E0:38:1C:97<br>
SHA1: 88:75:A7:4B:D3:D5:B2:76:B5:59:96:F1:83:82:C2:BB:97:23:8B:16<br>
SHA256:\_E6:E3:1F:5A:8E:E2:8F:14:80:59:26:64:25:CA:C0:FD:91:E4:F3:EB:9D: :9:31:05:62:84:45:66:89:98:F5:AA<br>:ignature algorithm name: SHA256withRSA<br>:ubject Public Key Algorithm: 2048-bit RSA key ersion: 3 xtensions:  $\sim$   $\sim$   $\sim$ 2: ObjectId: 2.5.29.19 Criticality=true **lasicConstraints:[** CA:true PathLen: 2147483647 3: ObjectId: 2.5.29.15 Criticality=false eyUsage DigitalSignature Key\_CertSign<br>Crl\_Sign 14: ObjectId: 2.5.29.14 Criticality=false<br>:ubjectKeyIdentifier [<br>(eyIdentifier [<br>!000: 78 EF 21 55 BA F9 75 03 3A 0A 1D |<br>!010: D1 F8 57 3E x.!U..u.:...Z.C. 3A 0A 1D A8 5A 9E 43 B6  $...W$ rust this certificate? [no]: ye:<br>ertificate was added to keystore yes Storing c:\cisco\cvp\conf\security\.keystore] larning:<br>The JCEKS keystore uses a proprietary format. It is recommended to migrate to PK<br>2012 which is an industry standard format using "keytool -importkeystore -srckey"<br>tore c:\cisco\cup\conf\security\.keystore -destkey

### 6.導入CVP的CA簽名的JMX客戶端證書

%CVP\_HOME%\jre\bin\keytool.exe -storetype JCEKS -keystore %CVP\_HOME%\conf\security\.keystore import -v -trustcacerts -alias <CN of Callserver WSM certificate> -file %CVP\_HOME%\conf\security\<filename\_of\_your\_signed\_cert\_from\_CA>:\Cisco\CUP\jre\bin>keytool.exe -storetype JCEKS -keystore c:\cisco\cup\conf\se urity\.keystore -import -v -trustcacerts -alias CUPA -file c:\cisco\cvp\conf\se  $unity\sim np7b$ inter keystore password: (eystore password is too short - must be at least 6 characters nter keystore password:<br>inter key password for <CUPA><br>lertificate reply was installed in keystore<br>Storing c:\cisco\cup\conf\security\.keystore] larning:

tore c:\cisco\cup\conf\security\.keystore -destkeystore c:\cisco\cup\conf\secur

7.重新啟動Cisco CVP OPSConsoleServer服務。

# 8.登入OAMP。要啟用OAMP與呼叫伺服器或VXML伺服器之間的安全通訊,請導航到Device Management > Call Server。選中Enable secure communication with the Ops console覈取方塊。 儲存並部署呼叫伺服器和VXML伺服器。

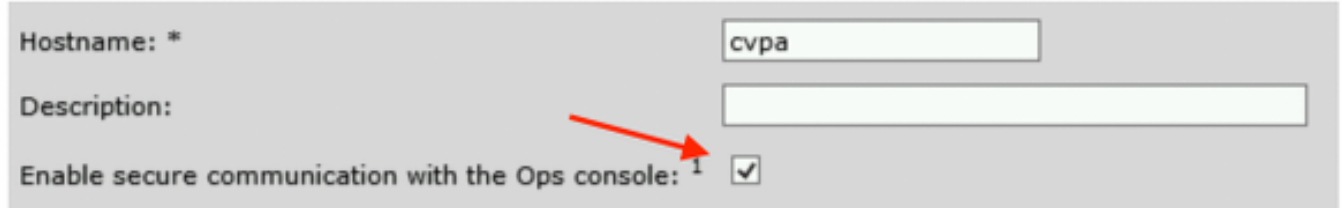

# 9.運行regedit命令。

HKEY\_LOCAL\_MACHINE\SOFTWARE\Wow6432Node\Apache Software Foundation\Procrun 2.0\OPSConsoleServer\Parameters\Java.

# 將以下內容追加到檔案並儲存

-Djavax.net.ssl.trustStore=C:\Cisco\CVP\conf\security\.keystore -

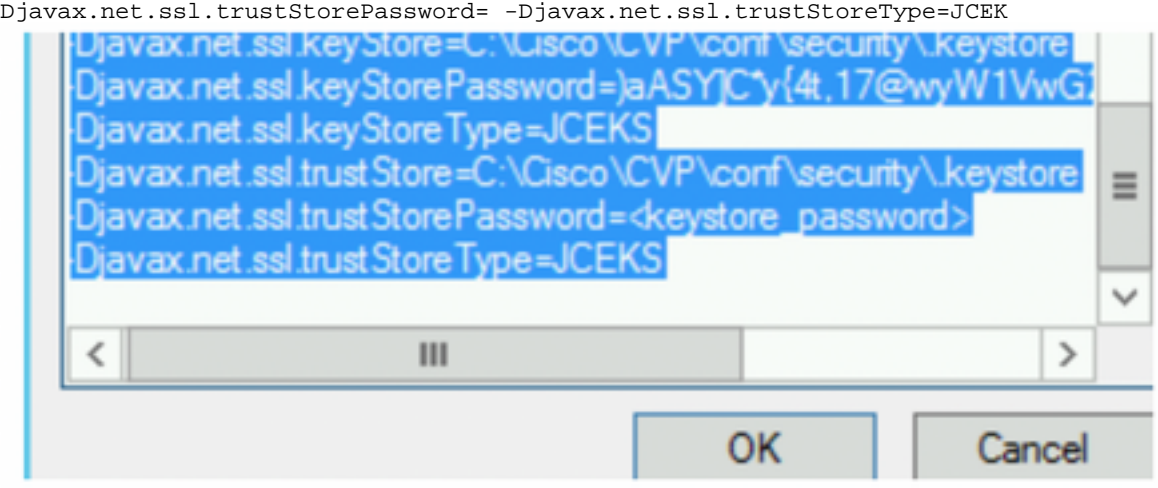

# 驗證

從OAMP伺服器連線CVP Callserver、VXML伺服器和報告伺服器,執行儲存和部署或檢索資料庫詳 細資訊(報告伺服器)等操作,或者從OAMP到Call/vxml/報告伺服器的任何操作。

# 疑難排解

目前尚無適用於此組態的具體疑難排解資訊。